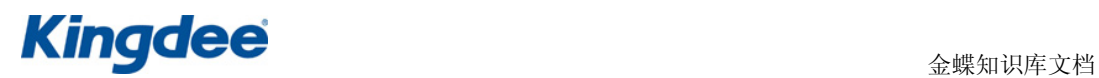

### KIS 迷你版账套转换为标准版的处理

## 本期概述 ● 本文档适用于 KIS 迷你版。 ● 学习完本文档以后,您可以掌握将迷你版账套转换为标准版账套的操作方法。 版本信息 ● 2008年12月16日 V1.0 编写人: 栗 阳 ● 2008年 12 月 16 日 V1.0 审核人: 边正方 版权信息 z 本文件使用须知 著作权人保留本文件的内容的解释权,并且仅将本文件内容提供给阁下个人使 用。对于内容中所含的版权和其他所有权声明,您应予以尊重并在其副本中予以保 留。您不得以任何方式修改、复制、公开展示、公布或分发这些内容或者以其他方 式把它们用于任何公开或商业目的。任何未经授权的使用都可能构成对版权、商标 和其他法律权利的侵犯。如果您不接受或违反上述约定,您使用本文件的授权将自 动终止,同时您应立即销毁任何已下载或打印好的本文件内容。

 著作权人对本文件内容可用性不附加任何形式的保证,也不保证本文件内容的 绝对准确性和绝对完整性。本文件中介绍的产品、技术、方案和配置等仅供您参考, 且它们可能会随时变更,恕不另行通知。本文件中的内容也可能已经过期,著作权 人不承诺更新它们。如需得到最新的技术信息和服务,您可向当地的金蝶业务联系 人和合作伙伴进行咨询。

> 著作权声明 著作权所有 2008 金蝶软件(中国)有限公司 。 所有权利均予保留。

Kingdee and the contract of the contract of the contract of the contract of the contract of the contract of the contract of the contract of the contract of the contract of the contract of the contract of the contract of t

## 1 背景

针对部分使用KIS迷你版的客户,由于业务扩展或或详细管理而改用标准版产品,希望 将原来的账套在标准版中继续使用,本文档提供了详细的将迷你版转换为标准版账套的方 法。

#### 3 功能介绍

由迷你版转换为标准版需要在数据库中修改账套参数表 glpref,同时因为迷你版没有 固定资产模块,转换以后需要根据是否使用固定资产模块补录历史卡片等。工资管理和报表 分析模块的相关数据可以正常使用不需调整。

## 著案例

利华电子公司于 2007 年 1 月成立, 购买金蝶 KIS 迷你版 8.0 软件并启用, 新增的固定 资产清单如下:

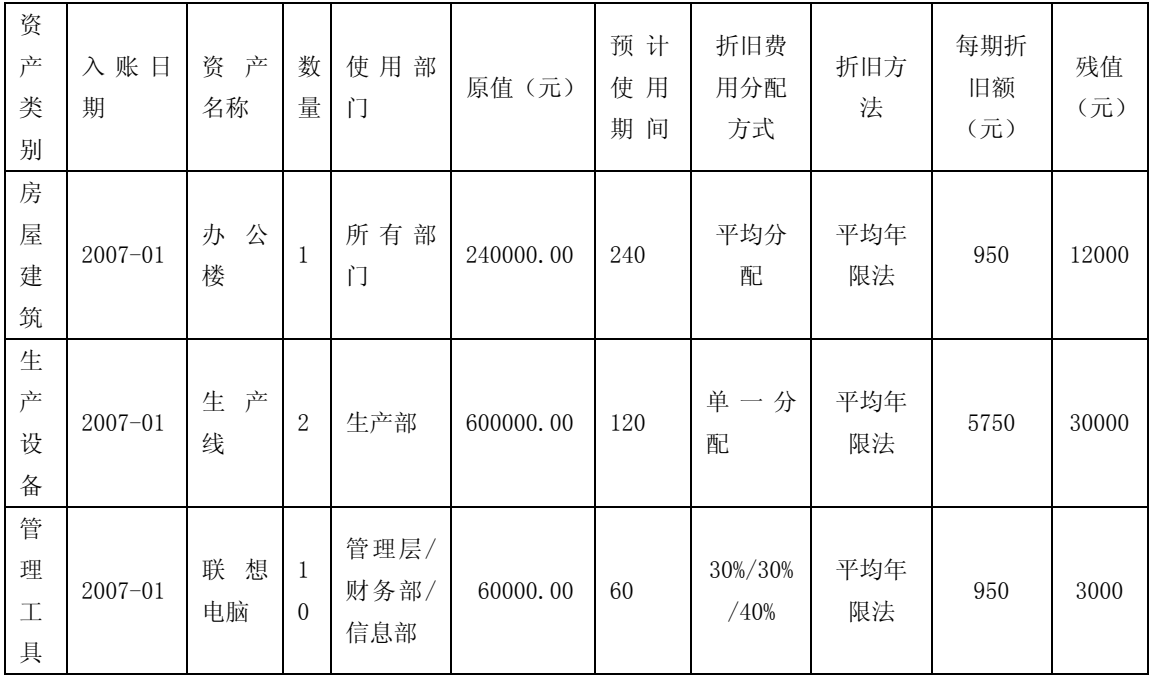

2008 年 10 月该公司由于经营需要购买金蝶 KIS 标准版 8.0 软件,于 2008 年 10 月 1 日 启用,将原迷你版账套转换成标准版继续使用,且使用固定资产模块。下面针对迷你版账套 转换为标准版后是否使用固定资产模块分两种情况进行讲解。

**Kingdee<sup>s</sup> and the set of the set of the set of the set of the set of the set of the set of the set of the set of the set of the set of the set of the set of the set of the set of the set of the set of the set of the set** 

#### 应用流程

一、转换后使用固定资产模块。

1、 在迷你版中查询科目余额表,将"固定资产"、"累计折旧"、"固定资产减值准备科 目"的余额冲平,可以将这些科目的余额转到三个未使用过的会计科目中,新增"固定资产 1"、"累计折旧 1"科目,冲平"办公楼"原值与累计折旧期末余额的凭证如图 1-01 所示, 其他固定资产的冲平凭证与此类似。

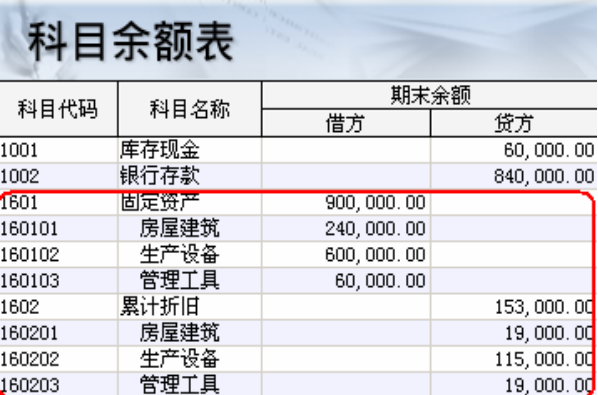

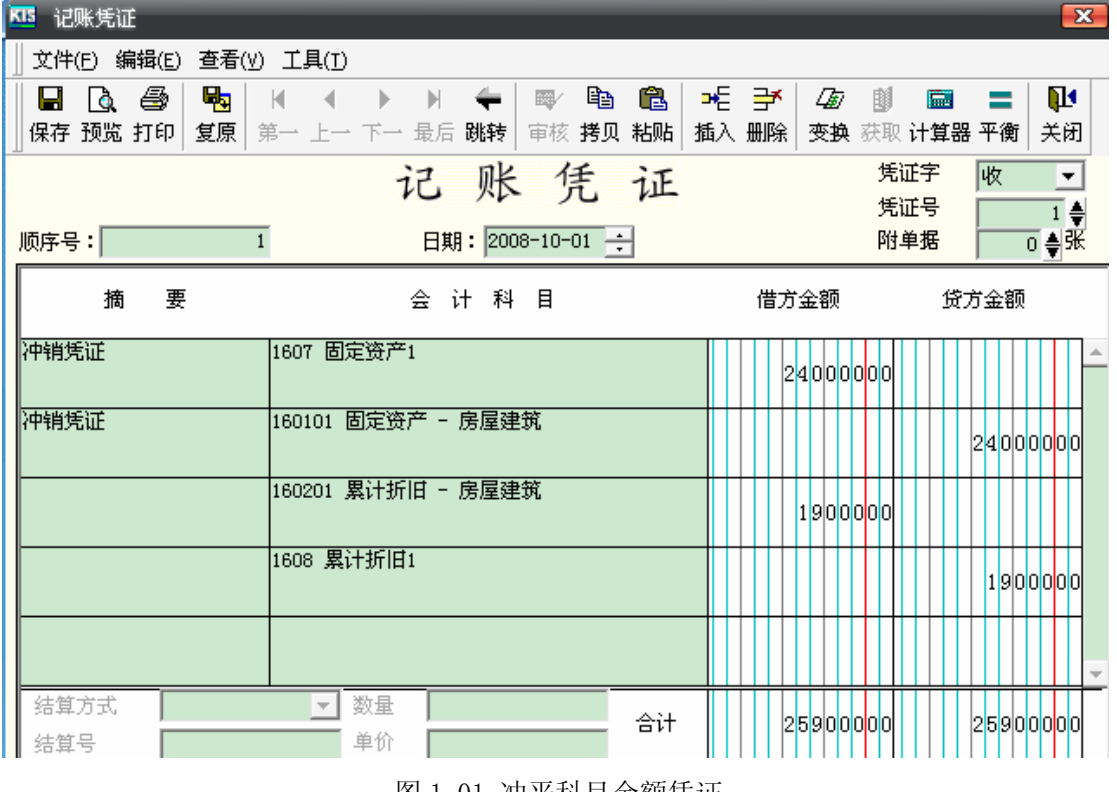

3) 提示: 在数据库中进行操作之前请先备份账套; 数据库中找不到下述的字段时, 可 能是隐藏了,请先取消隐藏列。

2、 对照标准版的账套,在 Access 数据库中修改账套参数表 glpref 中的前三个字段

图 1-01 冲平科目余额凭证

# **Kingdee<sup>s</sup> and the set of the set of the set of the set of the set of the set of the set of the set of the set of the set of the set of the set of the set of the set of the set of the set of the set of the set of the set**

FDBVersion、FDBRevision、FProgramVersion 的值与其一致, 如图 1-02:

| Microsoft Access [[GLPref:表]    |                                               |                 |                 |         |            |                   |     |
|---------------------------------|-----------------------------------------------|-----------------|-----------------|---------|------------|-------------------|-----|
| 文件(F)<br>岫                      | 编辑(E)                                         | 视图①<br>插入(I)    | 格式 (0)          | 记录(B)   | 工具(T)      | 窗口(W)             | 帮   |
| 12 起掲:                          |                                               |                 |                 |         |            |                   |     |
| 뻔                               | $A \cup B$                                    |                 |                 |         | 椢          | æ<br><b>DE PK</b> |     |
| FDBVersion                      | <b>FDBRevision</b>                            |                 | FProgramVersion | FDBName |            | FCompany          |     |
|                                 | 1280                                          |                 | KIS             |         | 利华电子公司     |                   |     |
|                                 |                                               | 0               | O,              |         |            |                   |     |
|                                 |                                               |                 |                 |         |            |                   |     |
| Microsoft Access - [GLPref : 表] |                                               |                 |                 |         |            |                   |     |
| 文件(F)                           | 编辑(E)<br>视图(V)                                | 插入(I)           | 格式(0)           | 记录(R)   | 工具(T)      | 窗口(W)             | 帮助ひ |
| 书 武 閣 。                         |                                               |                 |                 |         |            |                   |     |
| Ю.                              | 4  Q 3≯   X 4a 18   9   8   2   2   7   79 Ya |                 |                 |         |            | AA DE DX          | 山   |
| FDBVersion                      | FDBRevision                                   | FProgramVersion |                 | FDBName |            | FCompany          |     |
| 1280                            |                                               |                 | $15$ KIS        |         | 金源国际科技开发公司 |                   |     |
|                                 |                                               | 0               | 0               |         |            |                   |     |

图 1-02 迷你版与标准版账套的 glpref 表对比

修改后的迷你版账套的 glpref 表, 此时账套可以在标准版中打开, 如图 1-03:

|        | A Microsoft Access - [GLPref : 表]                                                                                                    |       |             |                 |        |          |     |          |   |
|--------|----------------------------------------------------------------------------------------------------|-------|-------------|-----------------|--------|----------|-----|----------|---|
| 相雷     | 文件 (F)                                                                                                    | 编辑(E) | 视图(V)       | 插入(I)           | 格式 (0) | 记录(R)    | 工具① | 窗口(\\)   | 툒 |
|        | :包起圈。                                                                                                    |       |             |                 |        |          |     |          |   |
|        | $\ \textbf{K}\cdot\textbf{H}\ _2^2\ \textbf{G}\ \textbf{G}\cdot\textbf{W}\ _2^2\ \textbf{G}\cdot\textbf{W}\ _2^2\ \textbf{G}\cdot\textbf{W}\ _2^2\ \textbf{W}\ _2^2\ \textbf{W}\ _2^2\ \textbf{W}\ _2^2\ \textbf{W}\ _2^2\ \textbf{W}\ _2^2\ \textbf{W}\ _2^2\ \textbf{W}\ _2^2\ \textbf{W}\ _2^2\ \textbf{W}\ _2^2\ \textbf{W}\ _2^2\ \textbf{W}\ _2^2\ \textbf{W$ |       |             |                 |        |          |     |          |   |
|        | FDBVersion                                                                                                    |       | FDBRevision | FProgramVersion |        | FDBName  |     | FCompany |   |
|        |                                                                                                    | 1280  |             |                 |        | $15$ KIS |     | 利华电子公司   |   |
| $\ast$ |                                                                                                    |       | n.          |                 |        |          |     |          |   |

图 1-03 修改后的 glpref 表

 $3$  提示: 本案例中的账套是迷你版 8.0 的, 其他老版本的 glpref 中的字段可能与此 不同,请参照处理,例如迷你版 7.5, 只需修改前两个字段的值, 如图 1-04:

|        | Microsoft Access - [GLPref : 表]                                                                                                    |                 |        |         |            |       |  |  |  |
|--------|----------------------------------------------------------------------------------------------------|-----------------|--------|---------|------------|-------|--|--|--|
| N BB   | 文件(F)                                                                                                    | 编辑(E)<br>视图(V)  | 插入(I)  | 格式(0)   | 记录(R)      | 工具(T) |  |  |  |
|        | 电起圈具                                                                                                    |                 |        |         |            |       |  |  |  |
|        | $ \mathcal{C} \cdot  $ , $ \mathcal{C}  \in \mathbb{C}$ , $ \mathcal{C}  \in \mathbb{C}$ , $ \mathcal{C}  \in \mathbb{C}$ , $ \mathcal{C}  \in \mathbb{C}$ , $ \mathcal{C}  \in \mathbb{C}$ |                 |        |         |            |       |  |  |  |
|        | FDBVersion                                                                                                    | FProgramVersion |        | FDBName | FCompany   |       |  |  |  |
|        | 1280                                                                                                    |                 | 15 KIS |         | 金源国际科技开发公司 |       |  |  |  |
| $\ast$ |                                                                                                    |                 | Ω      |         |            |       |  |  |  |

图 1-04 标准版 7.5 的 glpref 表

注意:修改账套参数表后不可以在迷你版软件中再次打开,否则会出现如图 1-03 所示 的报错信息:

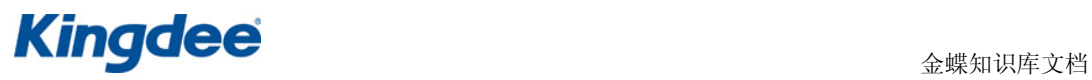

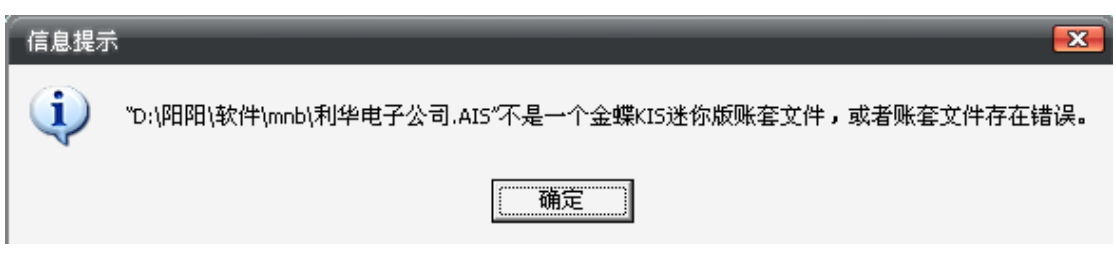

图 1-05 标准版账套在迷你版中打开报错

3、 在标准版中重新录入固定资产卡片,此时单击【固定资产增加】会提示"没有权限", 如图 1-06:

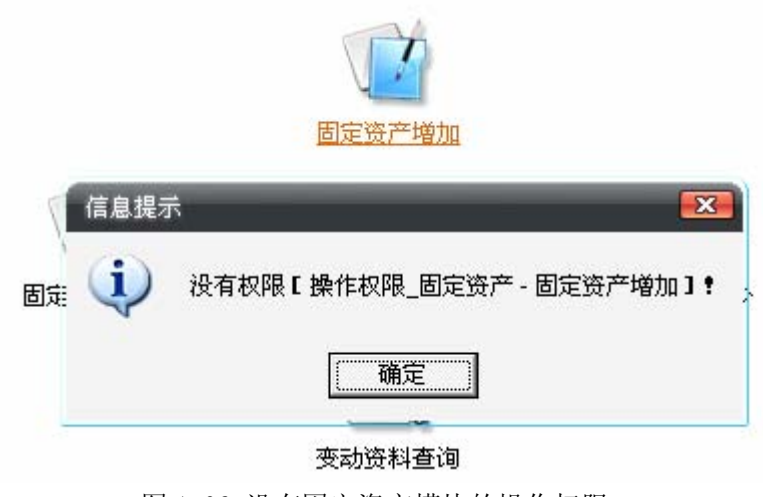

图 1-06 没有固定资产模块的操作权限

4、 在【系统维护】→【用户管理】中对用户授予固定资产方面的相关权限,【工资管 理】模块的权限设置与此类似,如图 1-07:

| 权限管理                     |                                                | $\mathbf{x}$     |
|--------------------------|------------------------------------------------|------------------|
| 用户: Manager(系统管理员组)      | Ⅳ 系统管理员 Ⅳ 检查科目权限<br>授权范围: ☞ 所有用户 ◎ 本组用户 ◎ 当前用户 |                  |
| 权限对象:                    | 权限:                                            |                  |
| ⊞ 操作权限_账务处理              | 权限功能说明                                         | 有否授权             |
| 操作权限 工资                  | 变动资料查询                                         |                  |
| 操作权限 固定资产                | 固定资产增加                                         |                  |
| 操作权限 往来管理                | 固定资产减少                                         |                  |
| -操作权限 出纳管理               | 固定资产变动                                         |                  |
| :操作权限 现金流量表              | 固定资产修改                                         |                  |
| 操作权限 系统维护                | 固定资产删除                                         |                  |
| 亩 报表权限 账务处理              | 固定资产审核                                         |                  |
| 报表权限 工资                  | 固定资产打印                                         |                  |
| ・报表权限 固定资产               | 月工作量输入                                         |                  |
| ⊞ 报表权限_往来管理              | 计提折旧                                           | V                |
| :报表权限_出纳管理<br>报表规盟 报表与分析 | 改变折旧方法                                         | $\overline{\nu}$ |

图 1-07 固定资产方面的授权

5、授权后可以正常进行固定资产卡片的依次新增,生成的记账凭证的对方科目要与冲 平凭证的对方科目一致,如图 1-08:

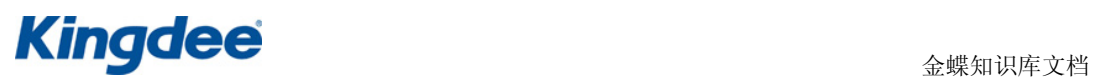

| KIS 记账凭证                                                                                                    |                                            | $\overline{\mathbf{x}}$                                                                   |
|----------------------------------------------------------------------------------------------------|--------------------------------------------|-------------------------------------------------------------------------------------------|
| 文件(F) 编辑(E)<br>查看(y) 工具(I)                                                                                       |                                            |                                                                                           |
| 6<br>Ч,<br>eb.<br>Ġ.<br>Q<br>К<br>國<br>딥<br>∢<br>Þ<br>- Di<br>保存 预览 打印<br>复原<br>审核 拷贝<br>第一 上一 下一 最后<br>跳转<br>粘贴 | ◎日 全<br>☎<br>團<br>删除<br>插入<br>变换 获取 计算器 平衡 | ۵<br>區<br>=<br>关闭                                                                         |
| 记账凭证                                                                                                    | 凭证字<br>凭证号                                 | 转<br>≛                                                                                    |
| 日期: 2008-10-01 -<br>顺序号:<br>$^{\rm 8}$                                                                           | 附单据                                        | $\begin{array}{c}\n\overline{\phantom{aa}}_1 \\ \overline{\phantom{aa}}_0 \\ \end{array}$ |
| 要<br>摘<br>会 计 科 目                                                                                                | 借方金额                                       | 贷方金额                                                                                      |
| 购入固定资产<br>160101 固定资产 - 房屋建筑                                                                                     | 24000000                                   |                                                                                           |
| 160201 累计折旧 - 房屋建筑                                                                                               |                                            | 1900000                                                                                   |
| 购入固定资产<br>1607 固定资产1                                                                                             |                                            | 24 0 0 0 0 0 0                                                                            |
| 1608 累计折旧1                                                                                                    | 1900000                                    |                                                                                           |
|                                                                                                    | lololo                                     |                                                                                           |
| 结算方式<br>数量<br>$\overline{\psi}$<br>合计<br>单价<br>结算号                                                               | 25900000                                   | 25900000                                                                                  |

图 1-08 新增固定资产卡片生成凭证

● 注意: 补录固定资产卡片时,需要勾选【入账以前已开始使用】选项,注意"开始 使用日期"、"已计提折旧期间数"和 "累计折旧"要根据固定资产的实际使用情况录入正 确的历史数据。转换当期计提的折旧不计算在内,转换后再计提。如图 1-09 所示:

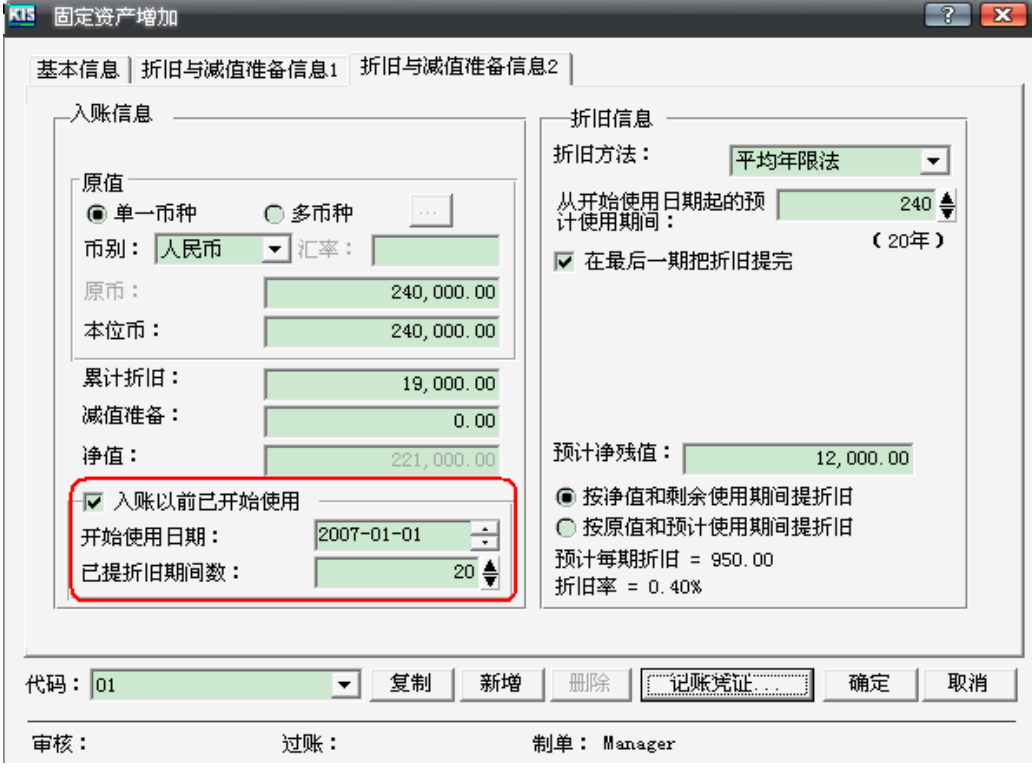

图 1-09 入账前已经开始使用

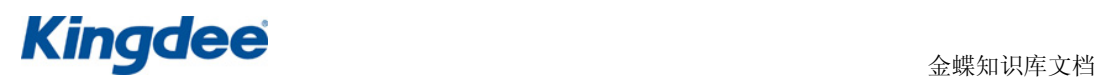

二、转换后不使用固定资产模块。有以下两种方法:

方法一:更改特别科目属性

1、 参照一修改账套参数表 glpref 的前三个字段与标准版一致。

2、在标准版中, "固定资产"、"累计折旧"和"固定资产减值准备"是特别科目, 不 允许在【账套处理】直接录入这三个科目的凭证,套参数表 glpref 中的字段 FAssetAc、 FBankAc、FDevalueAc 的值分别对应的是"固定资产"、"累计折旧"和"固定资产减值准备" 的特别科目代码,因此需要将这三个值改为其他不使用的科目代码,如图 2-01:

|                                                                                                    | Microsoft Access - [GLPref : 表]              |                |              |        |         |       |            |
|----------------------------------------------------------------------------------------------------|----------------------------------------------|----------------|--------------|--------|---------|-------|------------|
| EEE                                                                                                    | 文件(F)                                        | 编辑(E)<br>视图(V) | 插入(I)        | 格式(0)  | 记录(R)   | 工具(T) | 窗口(Y)      |
|                                                                                                    | 「12】 ね。 このこと こくしゃ むしゃ むしゃ むしゃ むしゃ むしゃ じゅうしゅう |                |              |        |         |       |            |
|                                                                                                    | Mit 1 Fil                                    | 843 V X D B    |              |        |         |       |            |
|                                                                                                    | FCashAc                                      | FBankAc        | FAssetAc     |        | FDeprAc |       | FDevalueAc |
| $\mathscr{I}$                                                                                                    | 1001                                         | 1002           | 1601         |        | 1602    | 1603  |            |
| ⋇                                                                                                    |                                              |                |              |        |         |       |            |
|                                                                                                    |                                              |                |              |        |         |       |            |
|                                                                                                    | Microsoft Access - [GLPref : 表]              |                |              |        |         |       |            |
|                                                                                                    | 文件(F)                                        | 编辑(E)<br>视图(V) | 插入(I)        | 格式 (0) | 记录(R)   | 工具(T) | 窗口(Y)      |
|                                                                                                    | 书起制,                                         |                |              |        |         |       |            |
| u.<br>△ 梦   》<br>$\mathcal{P} \left[ \begin{array}{c} \circ \\ \circ \\ \circ \end{array} \right] = \frac{1}{2} \left[ \begin{array}{c} \circ \\ \circ \\ \circ \end{array} \right] = \frac{1}{2} \left[ \begin{array}{c} \circ \\ \circ \\ \circ \end{array} \right] = \frac{1}{2} \left[ \begin{array}{c} \circ \\ \circ \\ \circ \end{array} \right] = \frac{1}{2} \left[ \begin{array}{c} \circ \\ \circ \\ \circ \end{array} \right] = \frac{1}{2} \left[ \begin{array}{c} \circ \\ \circ \\ \circ \end{array} \right] = \frac{1}{2} \left[ \begin{array}{c}$<br>$-1$<br>$\bigoplus$<br>陶<br>Æ<br>¥.<br>- 5 |                                              |                |              |        |         |       |            |
|                                                                                                    | FCashAc                                      | FBankAc        | FAssetAc     |        | FDeprAc |       | FDevalueAc |
| $\overline{\mathscr{I}}$                                                                                                    | 1001                                         | 1002           | <b>U</b> 607 |        | 1608    | 1609  |            |
| ⋇                                                                                                    |                                              |                |              |        |         |       |            |

图 2-01 取消固定资产科目的特别科目属性

3、 "固定资产"、"累计折旧"、"固定资产减值准备"科目变为一般科目,可以在【账 务处理】直接录入凭证,如图 2-02:

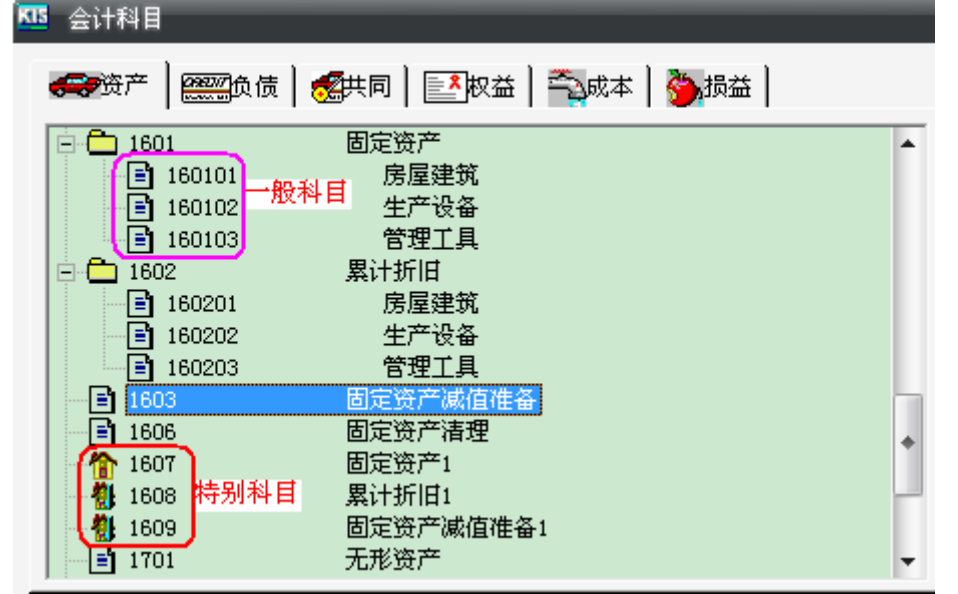

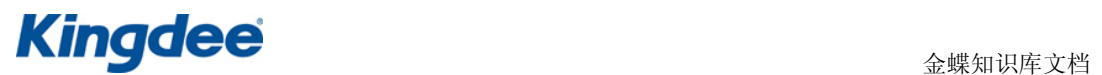

| 8<br>顺序号:   | 记账凭证<br>日期: 2008-10-01 -              | 凭证字<br>凭证号<br>附单据       | l收<br>▼<br>— ड<br>⊙ ∯ऋ   |
|-------------|---------------------------------------|-------------------------|--------------------------|
| 要<br>摘      | 会 计 科 目                               | 借方金额                    | 贷方金额                     |
| 计提本期折旧      | 660201-02 管理费用 - 折旧费 - (部门)财务<br>窩    | 19000                   |                          |
| 计提本期折旧      | 660201-03 管理费用 - 折旧费 - (部门)信息<br>廍    | 1 <mark> 9 0 0 0</mark> |                          |
|             | 660201-04 管理费用 - 折旧费 - (部门)供应<br>廍    | 1 9 0 0 0               |                          |
|             | 660201-05 管理费用 - 折旧费 - (部门)管理<br>层    | 1 <mark> 9 0 0 0</mark> |                          |
| 计提折旧        | 160201 累计折旧 - 房屋建筑                    |                         | 9 <mark>15</mark>  0 0 0 |
| 结算方式<br>结算号 | 数量<br>$\overline{\nabla}$<br>合计<br>单价 | 95000                   | 95000                    |

图 2-02 在账套处理直接录入固定资产凭证

方法二:不更改特别科目属性

1、 参照一修改账套参数表 glpref 的前三个字段与标准版一致。

2、 不取消"固定资产"、"累计折旧"、"固定资产减值准备"的特别科目属性,在【账 务处理】直接使用"固定资产 1"、"累计折旧 1"、"固定资产减值准备 1"科目录入固定资 产凭证。如图 2-03:

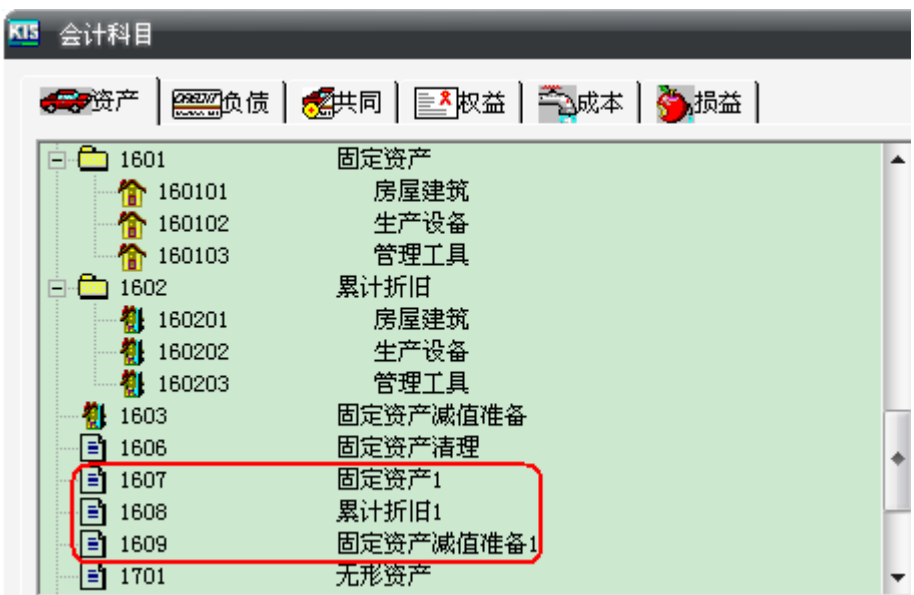

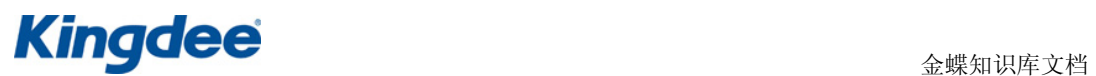

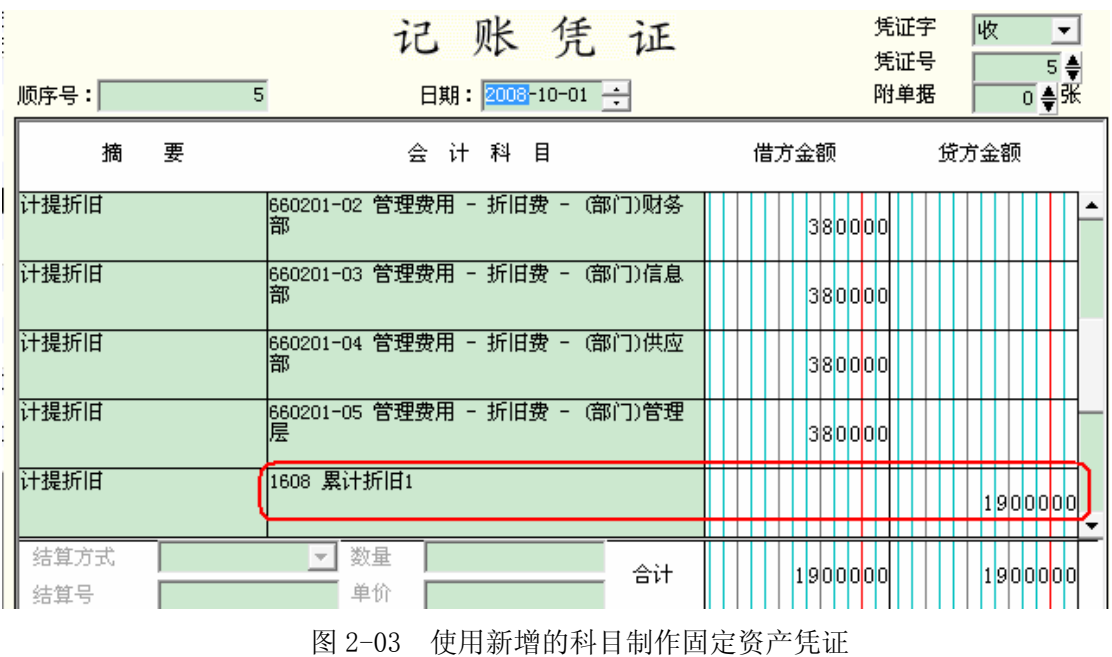

注意: 根据新增的会计科目修改报表中的计算公式。

#### ↓ 总结

迷你版账套转换为标准版,需要修改账套参数表 glpref 的前三个字段值与标准版一致; 如果转换后使用固定资产模块,需要将固定资产等科目余额冲平,重新补录卡片;如果不使 用固定资产模块,需要取消固定资产等科目的特别科目属性。本文档主要根据转换后是否使 用固定资产模块从两个方面做了详细的讲解,其他新增模块可以直接使用。